# CETCON **UNITED IN Service** / Wy VITERBO /

**UNIVERSITY of WISCONSIN LA CROSSE** 

# **NEW VOLUNTEER GUIDE**

## **FIRST TIME LOG-IN**

- University of Wisconsin-La Crosse affiliates (students, staff and faculty) already have a Ugetconnected account associated with their campus username and password.
- Students and faculty signing in for the first time can access their account by going to [www.uwlax.edu/ugetconnected](http://www.westerntc.edu/ugetconnected) and clicking "STUDENTS/EMPLOYEE LOGIN."
- Enter your username (do not include @uwlax.edu) and corresponding password.

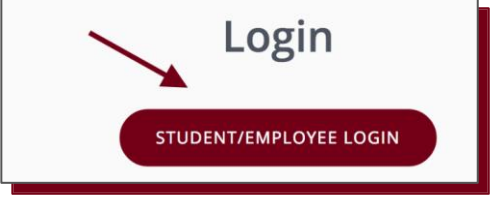

- After logging in, you will be asked to select **at least** three causes and three interests. These are used to match volunteers to agencies.
- Based on the causes and interests that you have chosen, agencies will be suggested for you to "Fan."
- Your new account is then completed!

## **SEARCHING FOR NEEDS, EVENTS, AND AGENCIES**

- To search for volunteer opportunities ("needs"), events, and agencies, refer to the corresponding tab on the left side of the dashboard screen.
- Filtering tools are used to filter the results of needs, events, and agencies.

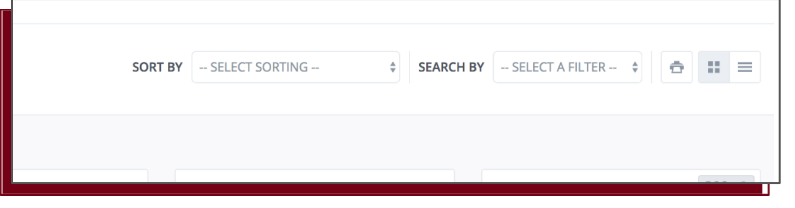

## **RESPONDING TO NEEDS**

- Once a need is found, click the "RESPOND" button at the top right corner of the need webpage.
- The "Need Response" webpage will open. From here, you can specify the hours you are available and provide additional information such as company affiliation and address.

## **GETCONNE UNITED IN Service** / Wy VITERBO / Western

**UNIVERSITY of WISCONSIN LA CROSSE** 

## **NEW VOLUNTEER GUIDE**

- After submitting a need response, you will receive an automated confirmation message from Ugetconnected.
- If agencies do not respond within 3 business days, you should reach out to the agency through the contact information provided on the agency profile.

## **TRACKING VOLUNTEER HOURS**

- From the user dropdown menu, select track hours.
- At the top of this webpage, you can view hours that have been tracked by date and export the hours in an Excel spreadsheet.
- At the bottom of the webpage, you can log hours.
- Specify whether the hours are from a need you responded to- if so, specify the need.
- Record the date of the volunteer work, hours worked, and miles traveled. (There is also a space for notes if needed.)
- Logged hours from needs will be submitted to be verified by respective agencies.

#### **ACCESS VOLUNTEER RESUME**

- Volunteer resumes provide you with a summary of hours worked, number of responses, interests responded to and impact value.
- To access the volunteer resume, go to "View" Profile" in the user dropdown menu.
- On the left side of the webpage, click "VOLUNTEER RESUME." The resume will begin downloading as a PDF file.

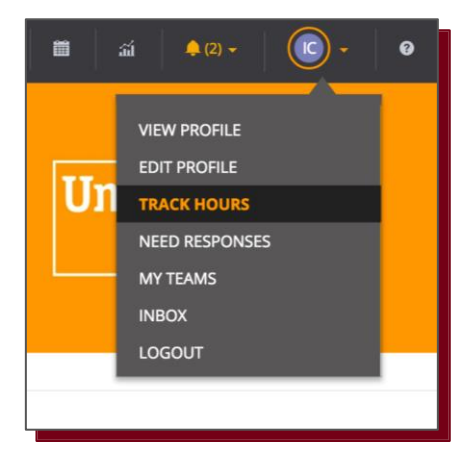

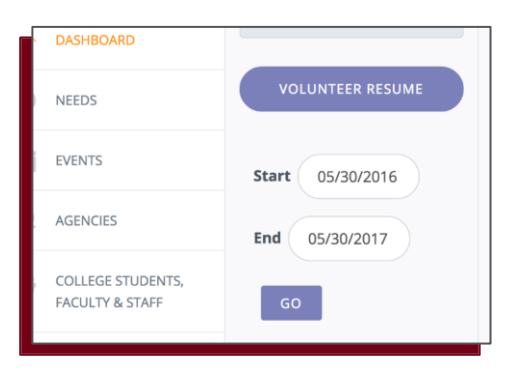

## **CONTACT THE UGETCONNECTED TEAM:**

If you have any questions regarding the Ugetconnected site, contact our team at [info@ugetconnected.org.](mailto:info@ugetconnected.org)